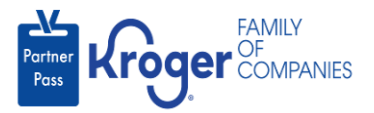

## **Update First and Last Name for Other Users**

This task can only be performed if you have the admin user role.

- 1. Navigate to **<https://partnerpass.krogerapps.com/>**
- 2. Enter your **Email Address** (A).
- 3. Click **Next** (B).

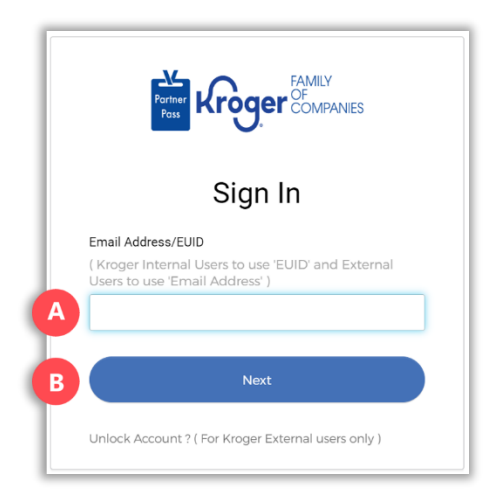

- 4. Enter your **Password** (C).
- 5. Click **Verify** (D).

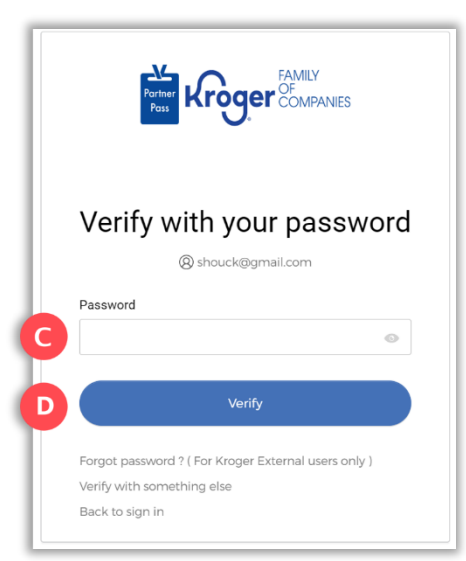

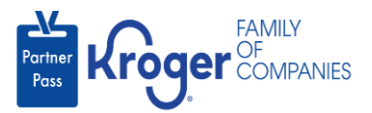

6. Use the below table to determine the next step:

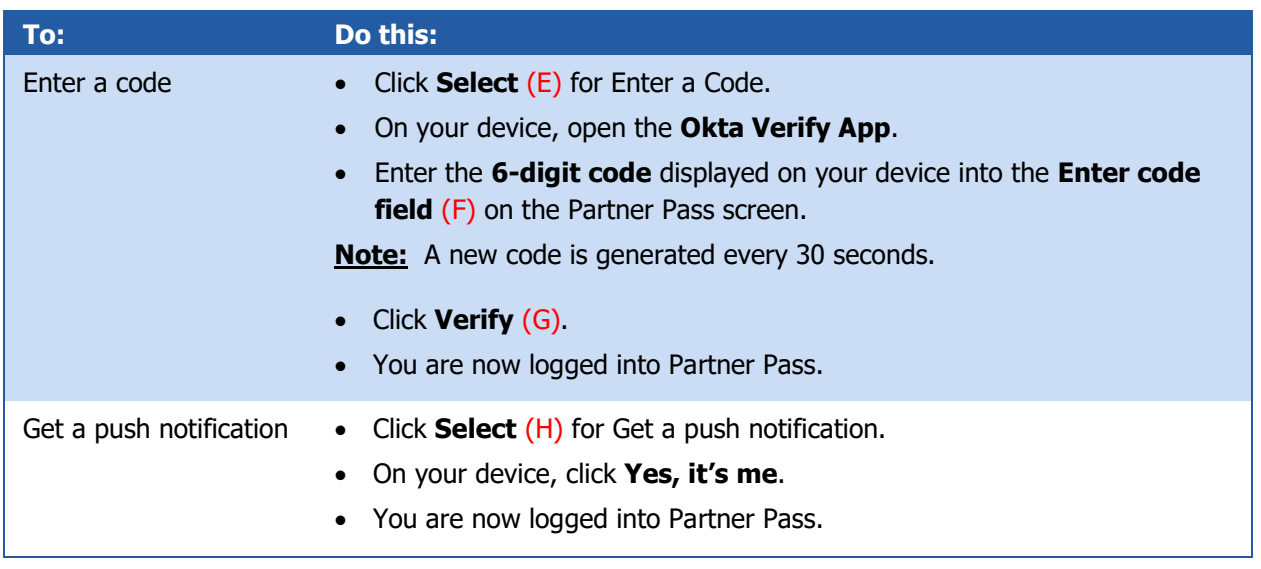

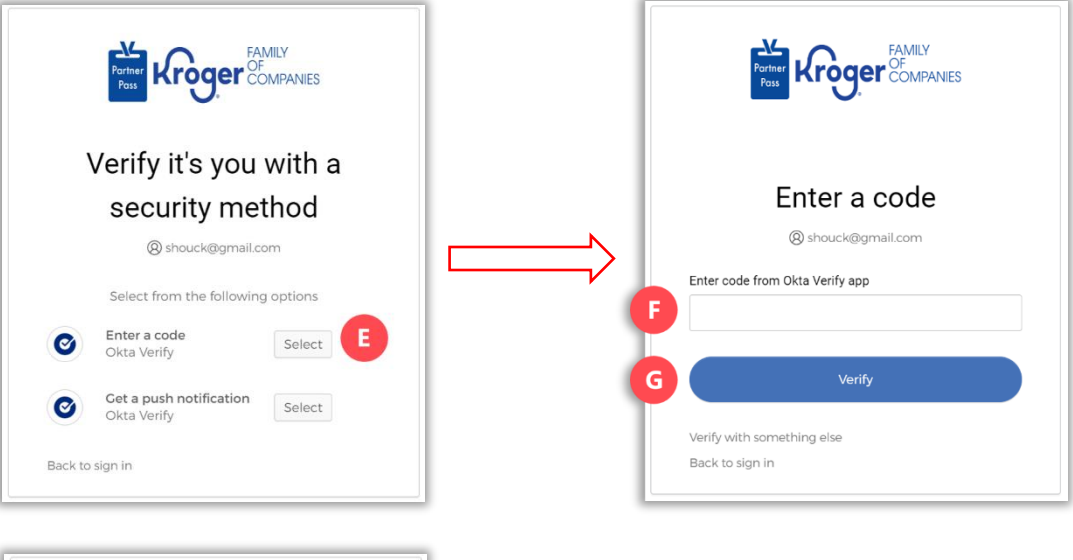

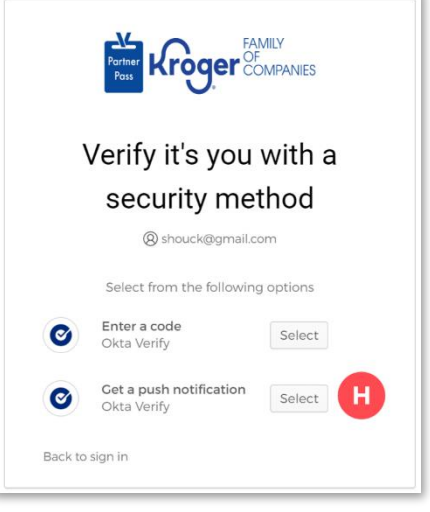

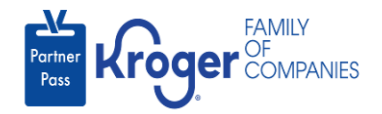

7. Click the **Users icon** (I).

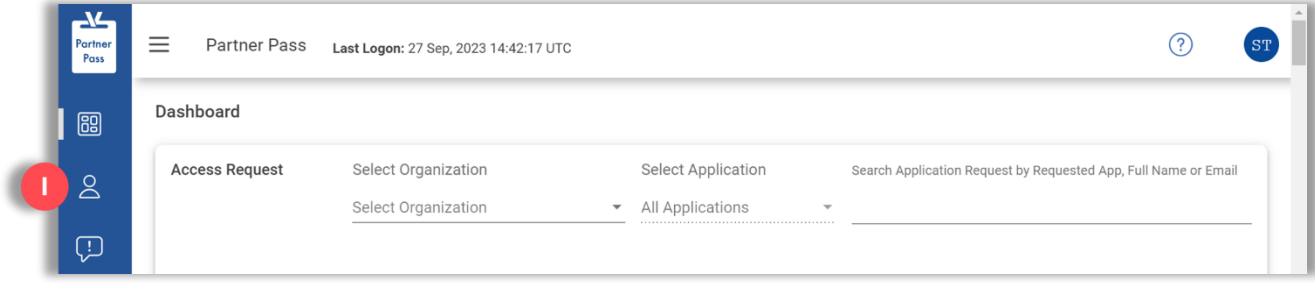

- 8. Select the **Organization or Application** (J).
- 9. If necessary, **search** (K) by name or email address.

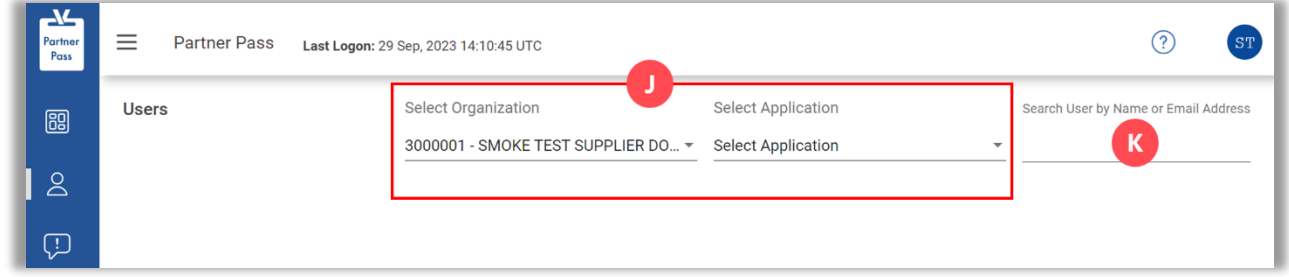

10. Click the **3 dots** (L) for the user you want to update.

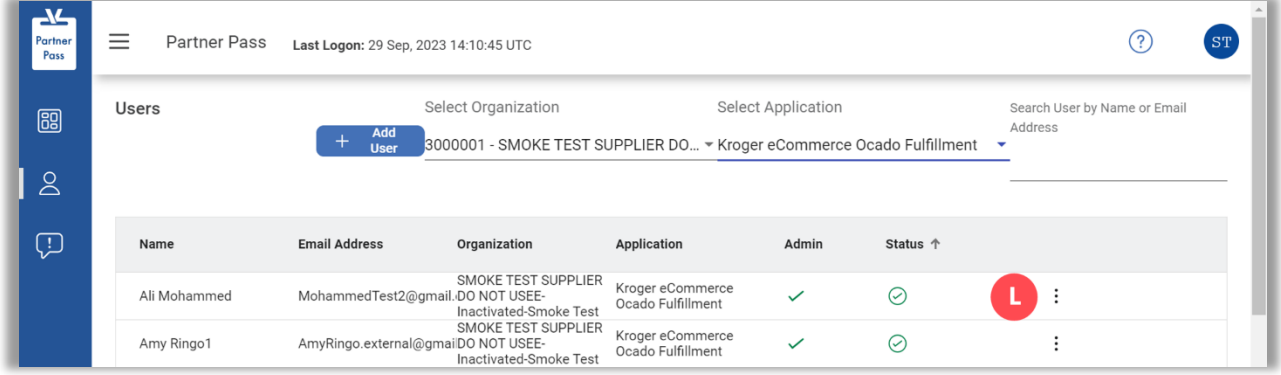

11. Click **Manage User & Access** (M).

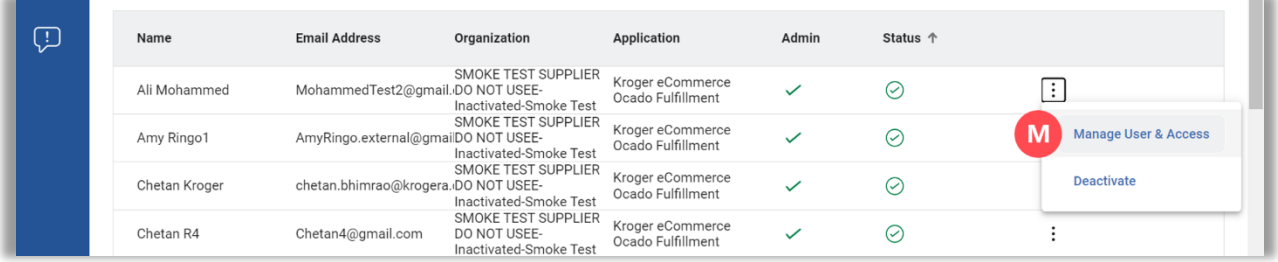

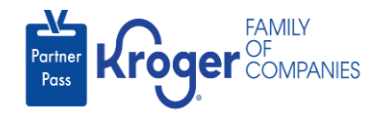

12. Click the **edit icon** (N).

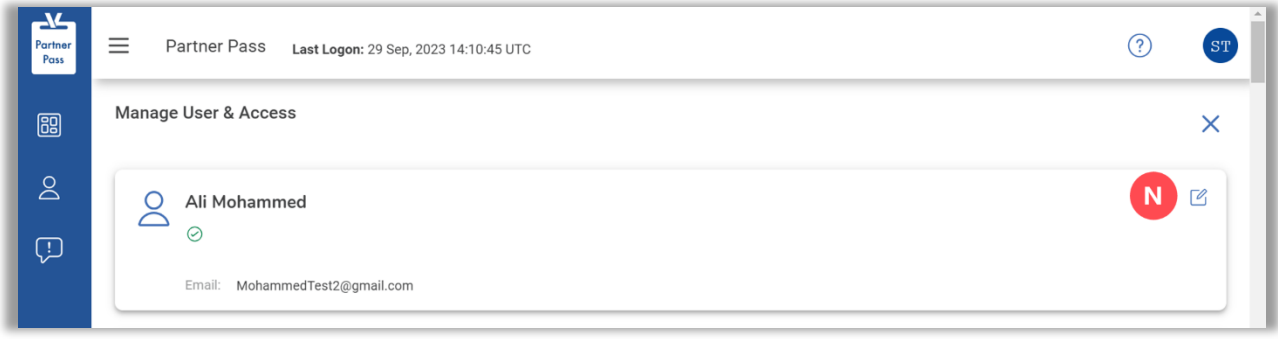

- 13. Make necessary changes to **First and Last Name** (O).
- 14. Click **Save** (P).

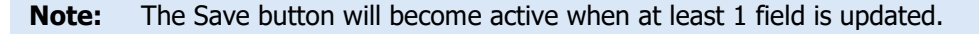

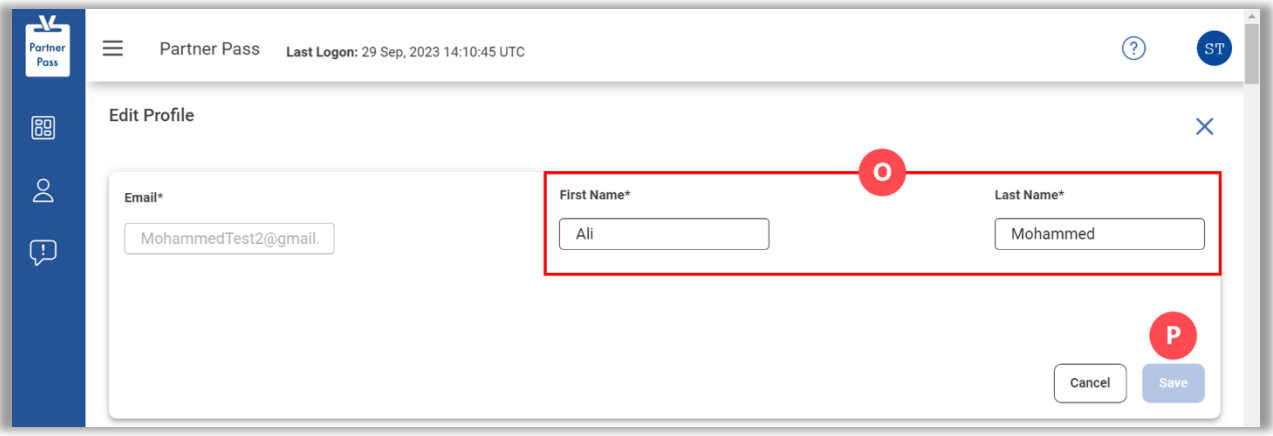